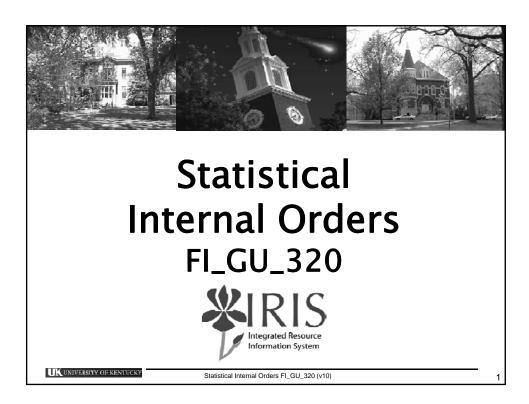

### **Course Content**

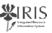

- Introduction
- Unit 1 Statistical Internal Orders
- Unit 2 Creating and Grouping Statistical Internal Orders
- Unit 3 Using Statistical Internal Orders
- Unit 4 Using the Assignment Field
- Unit 5 Internal Order Reports
- Assessment

UK UNIVERSITY OF KENTUCKY

Statistical Internal Orders FI\_GU\_320 (v10)

### **Learning Objectives**

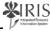

- At the end of this course you should be able to:
  - Explain the purpose of statistical internal orders
  - Know the Statistical Internal Order lifecycle process
  - Create and Group Statistical Internal Orders
  - Post transactions, requisitions, etc. to an internal order
  - Use the assignment field for a user code
  - Change the status in an order
  - Report on Statistical Internal Orders

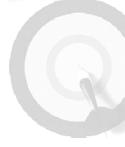

UK UNIVERSITY OF KENTUCKY

Statistical Internal Orders FL GLL 320 (v10)

3

### Prerequisites and Roles

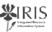

- Prerequisites
  - IRIS/SAP Awareness and Navigation Overview UK\_100
  - Financial Overview FI\_200
  - GL Documents (IDIVs) (required)
  - Requisitions REQ\_300 (if completing requisitions)
  - NOTE: Not all prerequisites apply to all General Users
- Roles
  - General Users
  - Departmental FI Personnel

UK UNIVERSITY OF KENTUCKY

Statistical Internal Orders FI\_GU\_320 (v10)

### Practice, Practice and More Practice

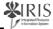

- Remember, the training sandbox is available 24/7 to practice what you have learned in class in a non-threatening environment
- Logon into the training sandbox using your AD logon
- Use the exercises you receive in class and run through them several times
- Work with others in your department to gain and transfer knowledge about IRIS to each other
- Remember, practice makes perfect!

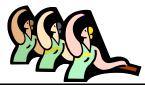

UK UNIVERSITY OF KENTUCKY

Statistical Internal Orders FI\_GU\_320 (v10

5

#### Unit 1

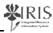

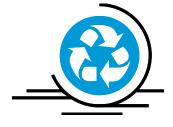

# Statistical Internal Orders

UK UNIVERSITY OF KENTUCKY

Statistical Internal Orders FI\_GU\_320 (v10)

### Unit 1 – Statistical Internal Orders

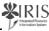

- Controlling Objects Real vs. Statistical
- Statistical Internal Order Overview
- Statistical Internal Order Examples
- Definition of a Statistical Internal Order
- Benefits of Statistical Internal Orders
- Statistical Internal Order Lifecycle

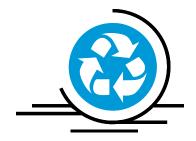

UK UNIVERSITY OF KENTUCKY

Statistical Internal Orders FI\_GU\_320 (v10)

7

### Controlling Objects - Real vs. Statistical

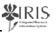

- A distinction is made between real (true) and statistical (info)
  Controlling Objects (CO) objects:
  - True objects can allocate their costs to other CO objects, e.g.
    Cost Centers, Internal Orders, WBS Elements
  - UK real internal order types:

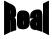

- UK10 Job Orders (PPD, Communications, Dining Services)
- UK11 Facilities Building Charges
- UK30 Other Internal Orders (future use)

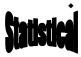

- Statistical objects cannot reallocate their costs and only bear their costs for information purposes:
- UK20 User Code (Statistically Order)

UK UNIVERSITY OF KENTUCKY

Statistical Internal Orders FI\_GU\_320 (v10)

#### Statistical Internal Order Overview

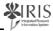

- Statistical Internal Orders are UK order type UK20
- No Central Accounting Office approval needed before use
- Once established, a user may enter the Statistical Internal Order number on a posting transaction. A real posting is made to either a Cost Center or WBS Element and a simultaneous statistical posting is made to the internal order.
- The assignment field is a text field available on transaction postings that can be used to record a user code. You can run reports by the assignment field.

UK UNIVERSITY OF KENTUCKY

Statistical Internal Orders FI GU 320 (v10)

Ĉ

### Statistical Internal Order Examples

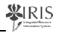

- Scenario 1: A department is holding a conference and would like to be able to identify what was spent for certain costs such as visiting speaker fees, travel expenses, refreshments, printed materials, equipment rental, etc.
- The Cost Center will be charged for these costs but Statistical Internal Orders will be used so that these costs can be easily identified and analyzed
- Statistical Internal Orders allow the information to be posted into different "buckets"
- Scenario 2: There are 10 faculty members in your area and each has \$2000 to spend on travel.

You would like to be able to identify what was spent by whom

UK UNIVERSITY OF KENTUCKY

Statistical Internal Orders FI\_GU\_320 (v10)

### **Definition of a Statistical Internal Order**

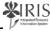

- Statistical Internal Orders replace user codes
- Statistical IOs are used to track and monitor expenses below the grant (WBS Element) and Cost Center level
- Costs post to them statistically (information only)
- The true costs post to either the Cost Center or WBS Element
- You can report on the internal order individually and view the transactions that have posted (statistically) to the order
- Can manage orders at the group level collectively
- Without Statistical IOs this would need to be tracked manually using an Excel spreadsheet

UK UNIVERSITY OF KENTUCKY

Statistical Internal Orders FI GU 320 (v10)

11

### Benefits of Statistical Internal Orders

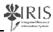

- Can view costs at either the order or the group level
- Reduces manual efforts and increases data integrity
- Can plan (budget) Statistical Internal Orders (future phase)
- Integration benefits from Financial Accounting, Funds Management into Internal Order Accounting – real time postings
- Real time reporting capabilities

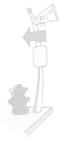

UK UNIVERSITY OF KENTUCKY

Statistical Internal Orders FI\_GU\_320 (v10)

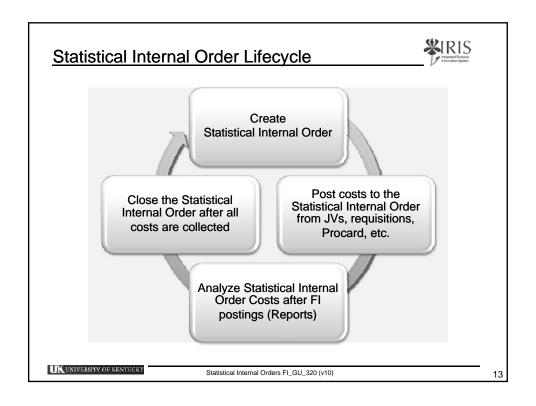

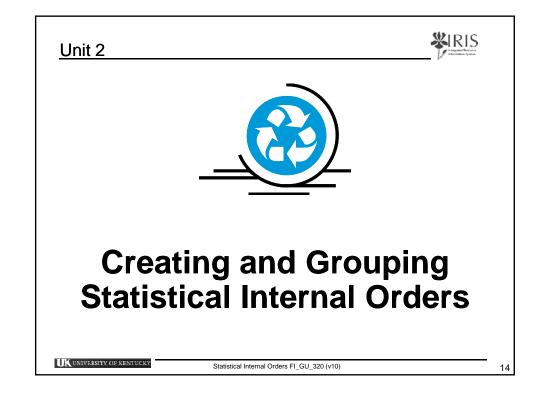

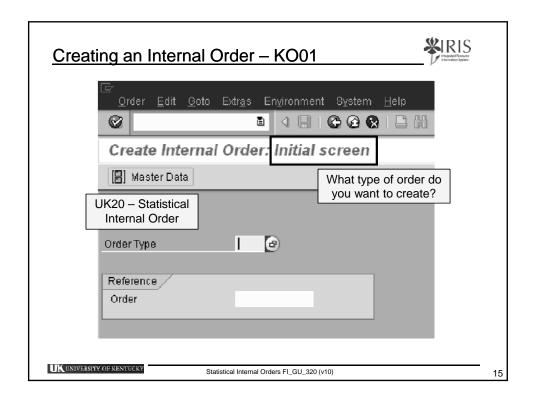

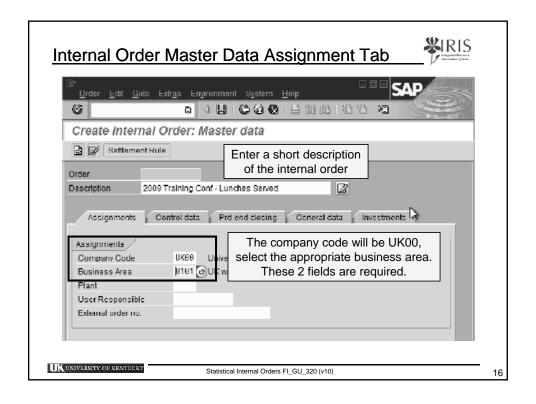

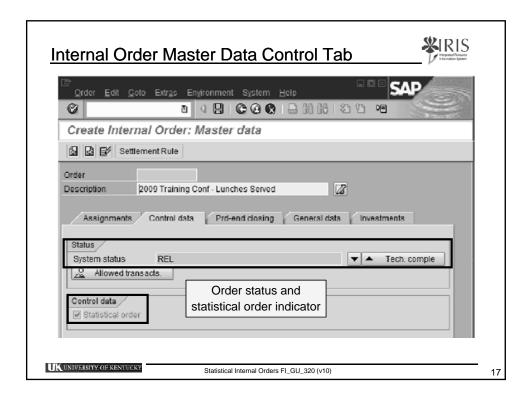

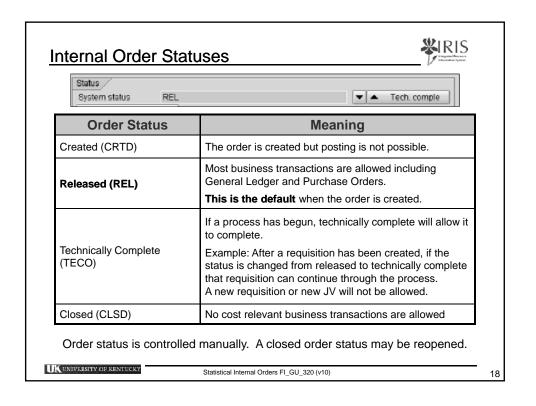

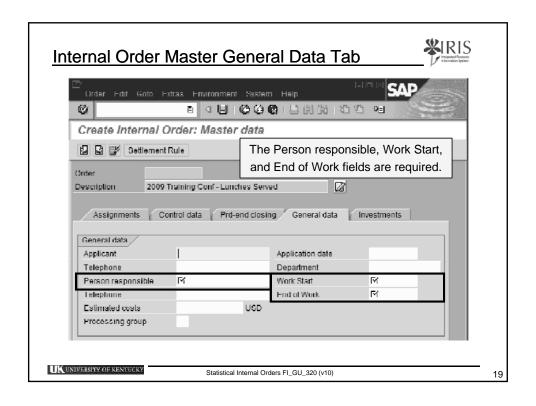

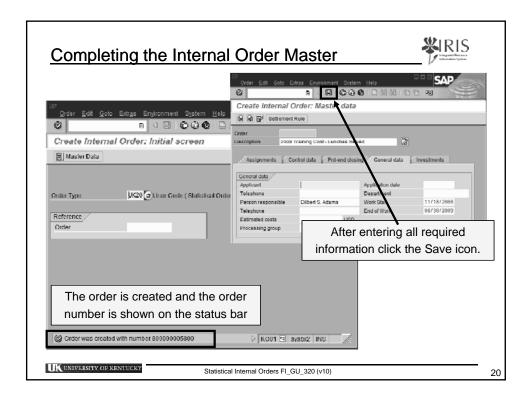

### **Exercises**

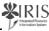

## Go to Exercise Guide

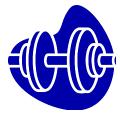

- Exercise 1.1 Preparing SAP for Training
- Exercise 2.1 Display an Internal Order
- Exercise 2.2 Create Statistical Internal Orders

UNIVERSITY OF KENTUCKY

Statistical Internal Orders FI\_GU\_320 (v10

2

### Internal Order Master - Change & Display

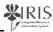

- Use KO02 to change the order master record.
  - To change status from released to technically complete and/or closed
    - · Person responsible
    - Contact phone numbers
- Use KO03 to display an order master record.
  - To display the order balance select Extras → Order Balance
  - To display the transactions select Extras → Cost Analysis
- Transaction Codes Recap:
  - ◆ KO01 Create Statistical Internal Order
  - KO02 Change Statistical Internal Order
  - ◆ KO03 Display Statistical Internal Order

UK UNIVERSITY OF KENTUCKY

Statistical Internal Orders FI\_GU\_320 (v10)

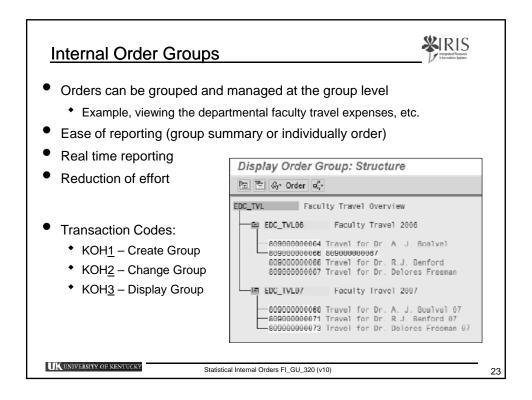

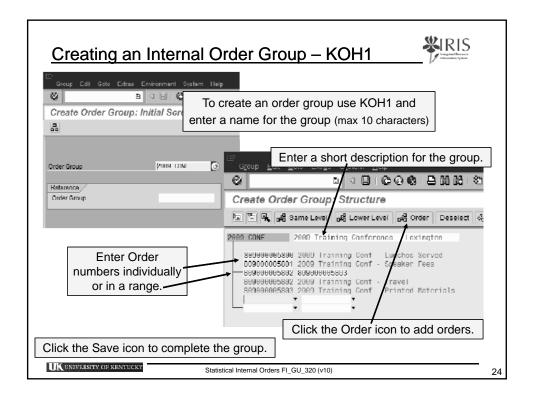

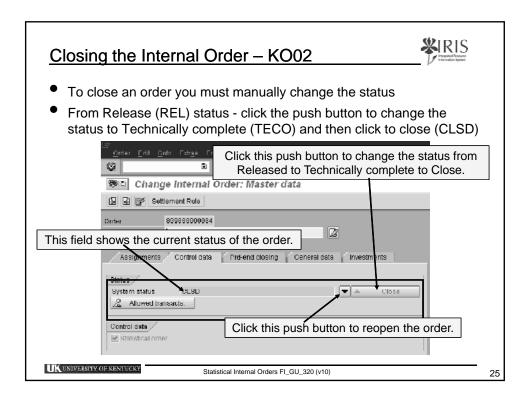

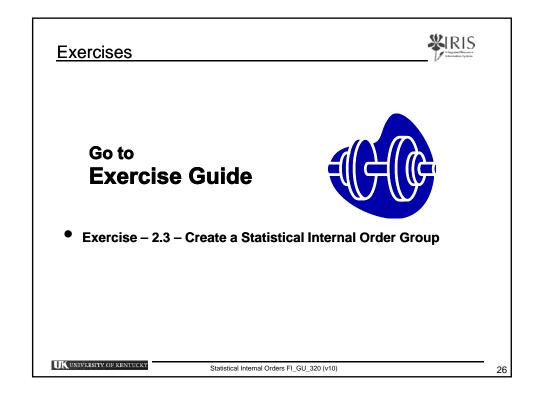

Unit 3

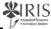

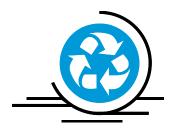

## Using Statistical Internal Orders

UNIVERSITY OF KENTUCK

Statistical Internal Orders FL GLL 320 (v10

27

### Characteristics of a Statistical Internal Order

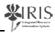

- Statistical Internal Orders have a start and an end date
  - during the lifecycle, costs may or may not able to be posted to the order depending on the order status – example: if the order is closed you can no longer post documents to that order
  - the status is a manually controlled feature within internal orders
- Statistical Internal Orders capture "information only", the real costs are posted to either a Cost Center or a WBS Element
  - when you post to a statistical order, you are required to enter either a Cost Center or a WBS Element
- You can change the statistical internal order number in the document after a document is parked
- Once a document is **posted**, you cannot change either the statistical internal order number or any other financial information
- Costs are recorded in the internal order when posted

UK UNIVERSITY OF KENTUCKY

Statistical Internal Orders FI\_GU\_320 (v10)

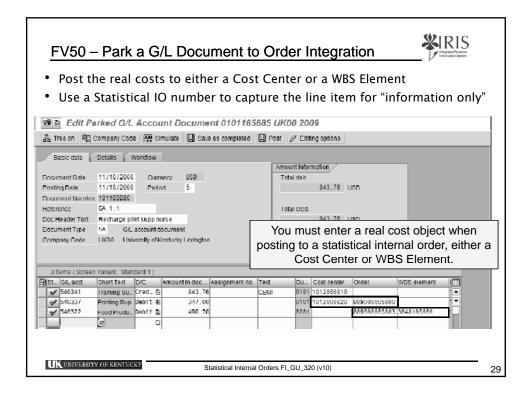

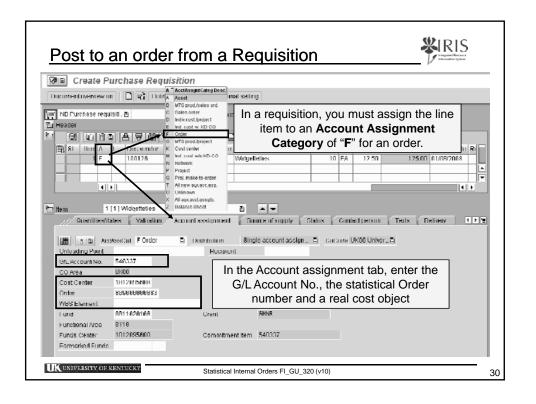

### **Exercises**

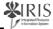

## Go to **Exercise Guide**

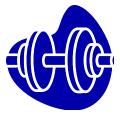

- Exercise 3.1 Park a general ledger document
- Exercise 4.2 Close the Order

UK UNIVERSITY OF KENTUCKY

Statistical Internal Orders FI\_GU\_320 (v10)

21

### Unit 4

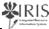

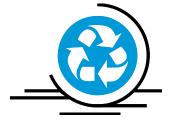

# Using the Assignment Field

UK UNIVERSITY OF KENTUCKY

Statistical Internal Orders FI\_GU\_320 (v10)

### Assignment Field vs. Statistical IO

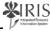

- In lieu of creating a statistical internal order, you can use the assignment field to enter a user code of your preference
- advantages:
  - You do not need to create the statistical internal orders
  - You can change the assignment field after a document has posted
- disadvantages:
  - The assignment field is informational only and no field validation is performed It is possible for a user to enter incorrect data into the field
  - There is NO assignment field in a requisition
    - You will have to enter your user code after the fact after the requisition has gone through the process and an FI document has been created (posted)
    - Use FB02 to enter your user code information in the assignment field

UK UNIVERSITY OF KENTUCKY

Statistical Internal Orders FI\_GU\_320 (v10)

33

### Assignment Field

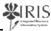

- Assignment field are available in both General Ledger (FV50) and A/P Vendor Invoice (FB60) entry transactions
- You can change the assignment field after the document has been either parked or posted

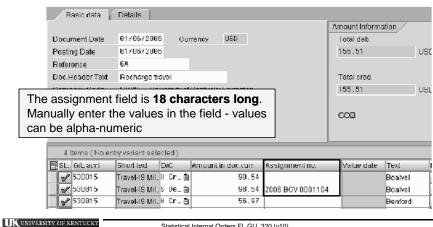

Statistical Internal Orders FI GU 320 (v10)

### **Assignment Field Usage**

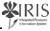

- Example:
  - You would like to track faculty travel expenses and do not wish to set up a statistical orders.
  - Enter the faculty member's name or person ID number in the assignment field
  - Enter a Cost Center or a WBS Element as your cost object

| Œ | St | G/L acct | Short text     | DIC     | Amount in do | Assignment no.    | Dise I  | Bu    | Cost center | Order | WBS element |
|---|----|----------|----------------|---------|--------------|-------------------|---------|-------|-------------|-------|-------------|
|   | V  | 538815   | Travel-IS Mile | H Cr_ 🖺 | 127.64       |                   | Benford | 81 81 | 1612686828  |       |             |
| П | W  | 538815   | Travel-IS Mile | S De. 🖺 | 127.64       | FY2008FT 12345678 | Benford | 8181  | 1612666816  |       |             |
|   | V  | 538815   | Travel-IS Mile | H Cr_ 🖺 | 326.81       |                   | ordneb  | 9191  | 1012000820  |       |             |
|   | 8  | 530015   | Travel-IS Mile | S De_ 🖺 | 326.01       | FY2008FT 13456789 | Fordneb | 0101  |             |       | 4010710761  |
|   |    |          |                | 20      |              |                   |         |       |             |       |             |

UK UNIVERSITY OF KENTUCKY

Statistical Internal Orders FI\_GU\_320 (v10)

35

### **Exercises**

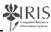

# Additional Exercises for the Training Sandbox

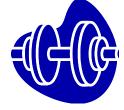

 Exercise – 4.1 – Park a general ledger document (using the assignment field)

UK UNIVERSITY OF KENTUCKY

Statistical Internal Orders FI\_GU\_320 (v10)

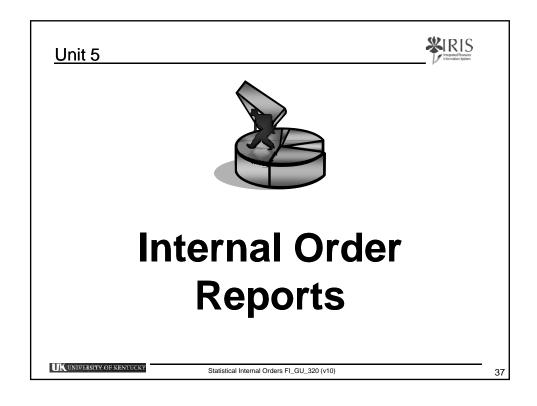

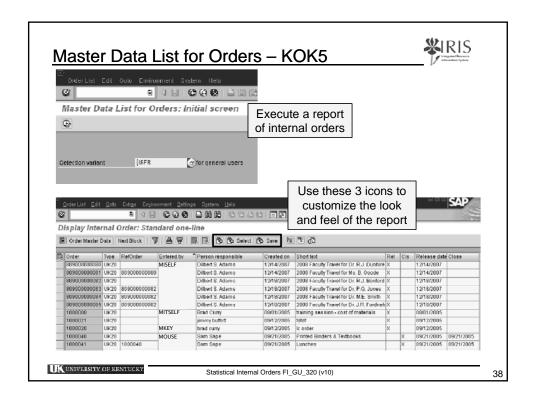

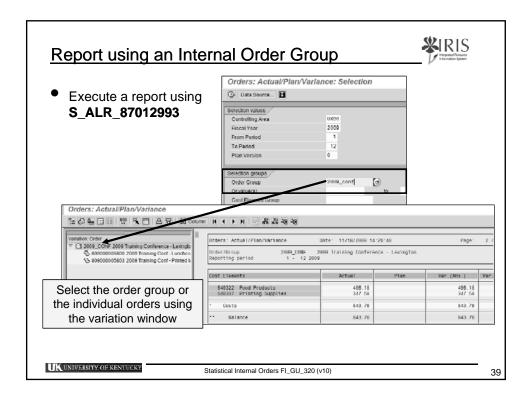

### Reporting on the Assignment Field

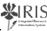

- Several reports can be generated
- Example of transaction code S ALR 87012282 G/L line items

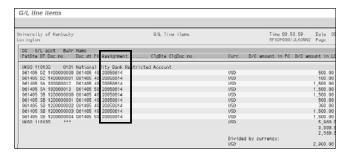

- Another report is FBL3N G/L Account Line Item Display
- Choose the assignment field in your report parameters to display the desired information

UK UNIVERSITY OF KENTUCKY

Statistical Internal Orders FI\_GU\_320 (v10)

### **Exercises**

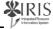

## Go to **Exercise Guide**

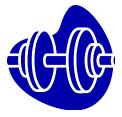

Exercise – 5.1 - Orders: Actual/Plan/Variance Report
 S ALR 87012993

UK UNIVERSITY OF KENTUCKY

Statistical Internal Orders FI\_GU\_320 (v10)

41

### **Exercises**

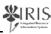

# Additional Exercises for the Training Sandbox

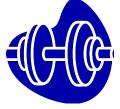

Exercise – 5.2 – G/L Account Line Item Display – FBL3N

UK UNIVERSITY OF KENTUCKY

Statistical Internal Orders FI\_GU\_320 (v10)

### **Course Summary**

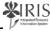

- Demonstrate knowledge of Internal Order concepts and explain their application within UK
- Explain the purpose of statistical internal orders
- Know the order lifecycle process
- Create and Group Statistical Internal Orders
- Post transactions, requisitions, etc. to an internal order
- Change the status in an order
- Use the assignment field for a user code
- Report on Statistical Internal Orders

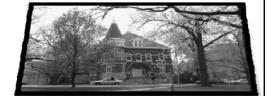

UK UNIVERSITY OF KENTUCKY

Statistical Internal Orders FI\_GU\_320 (v10)